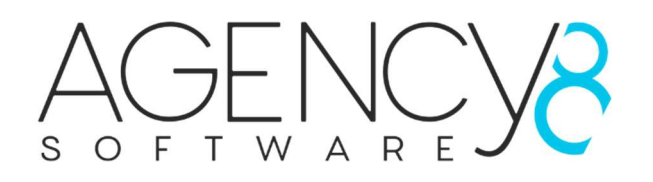

# MultiSlider plugin

Manual

The MultiSlider plugin allow you to place multiple sliders in any standard or custom widget zone on your website with an option to have a video background (YouTube, Vimeo or video file). Easily edit the style of the sliders with our Style editor.

Link your sliders to products on your site to promote sales.

The MultiSlider plugin is fully responsive, when using a video as a background you have the option to choose and background image for mobile devices, if no image is chosen the video background will scale with the device that is being used.

# **Installation**

Extract the plugin folder from the zip file locally.

- 1. Upload the plugin to the /plugins folder in your NopCommerce directory.
- 2. Navigate to 'Configuration' > 'Plugins' in the admin of your website.
- 3. Click 'Reload list of plugins' button or restart the application.
- 4. Scroll down through the list of plugins until you find the newly installed plugin 'MultiSlider'.
- 5. Click on the 'Install' button to install the plugin. (if the plugin does not show in the list after clicking the Reload list of plugins button, 'Restart application' and the plugin should be displayed again).
- 6. After the installation, select your plugin again from the list and click on "Edit" button and check the 'Is enabled' checkbox.
- 7. Navigate to: 'Content Management" > 'MultiSlider' or click on the 'Configure' button for using the plugin / configuration.

Installation done!

# Registering the Plugin

Registering the MultiSlider plugin is easy, installed the plugin, as instructed above, and once you have bought a License key navigate to 'Content management' > 'MultiSlider'.

At the top of the configuration screen you will see 4 tabs, 'Sliders', 'Configuration', 'Styling' and 'License', click the 'License' tab. Copy and paste the license key that was sent to you in the 'License key' input field, then click the save button. If all goes well, you should see text that says:

# "Your MultiSlider plugin is registered for the domain name noptest41. To change the license key, please click here"

If you haven't purchased a license there is a link in the text where you can click which will take you to our site to purchase a license. In the text there is the url which you

should register your domain name. Once purchased follow the above instructions and the plugin should be registered and licensed ready to use.

# Configuring your MultiSlider Plugin

On the main screen in the configuration, click the 'Configuration' tab. You will now see what you can configure. The first step is to choose a widget zone to display your MultiSlider, usually this will be the 'Home page top' widget zone.

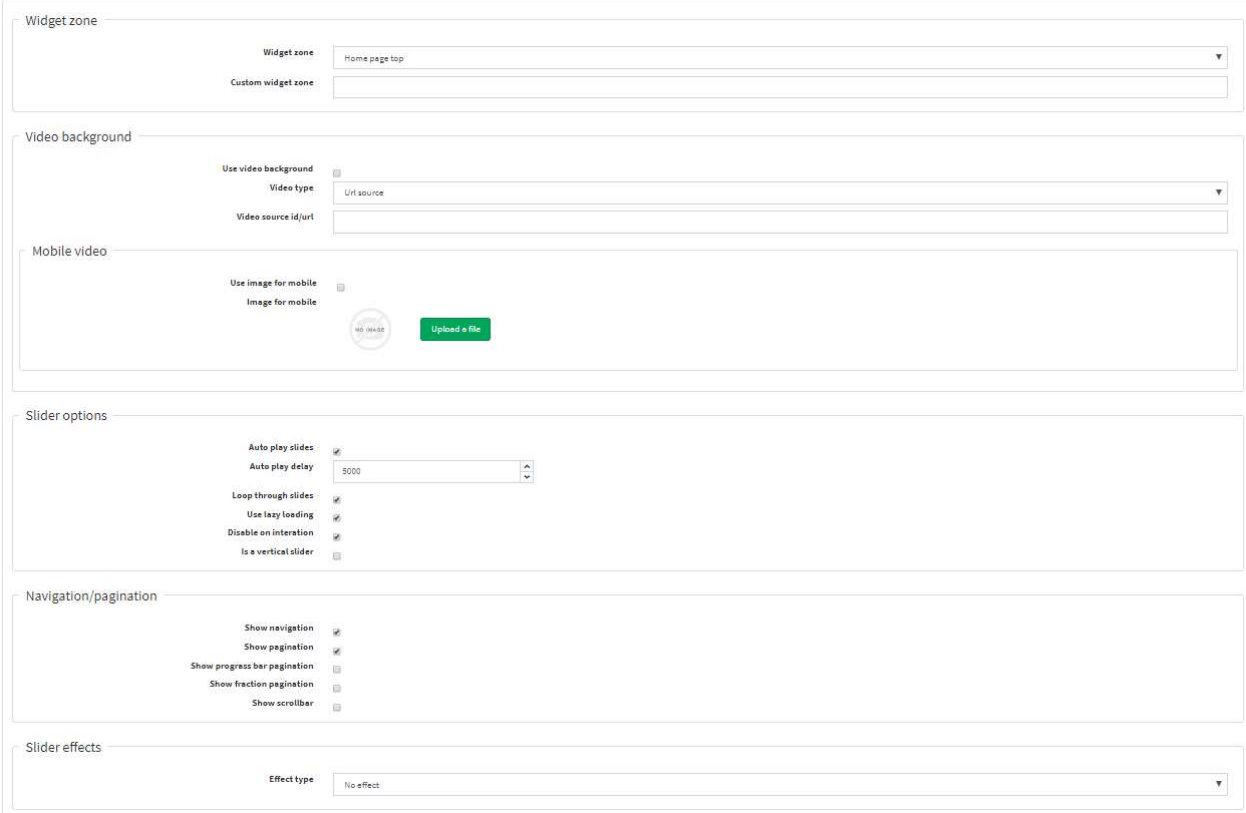

#### Widget zone

There are 2 options here, to choose a standard widget zone or a custom widget zone. If you have created a custom topics page with a custom widget zone, enter the name of the custom widget zone into the 'Custom widget zone' textbox, if not choose a standard widget zone from the dropdown.

The custom widget zone textbox will also take priority so if you are not using a custom widget zone, make sure that the textbox is empty.

#### Video background

The MultiSlider plugin gives you the option of having a video background for your sliders. If you wish to use this option:

- 1. click the 'Use video background' checkbox
- 2. choose the source of the of the video (Url source (file based), YouTube or Vimeo.

3. If you have chosen YouTube or Vimeo, copy the Video Id of the video you would like to use and paste it into the 'Video source/url'. If you have chosen for the 'Url source' copy the full url and paste it into the 'Video source/url'

NOTE: if you want to have a video background there is no need for any images on the sliders, use the textboxes to overlay the video background.

OPTIONAL: To cater for mobile users there is an option to replace the video with an image to stop use of high bandwidth on mobiles. To use this option click the 'Use image for mobile' checkbox and choose an image to use when the viewer is viewing on a mobile device.

# Slider options

For the sliders there are various options that you can set:

- Auto play slides: this option, when checked will automatically start the slider when it is displayed.
- Auto play delay: This is the time delay between slides.
- Loop through slider: loops continuously through the slides
- Use Lazy loading: Use lazy loading for the slide images
- Disable on interaction: This will stop the slider if, for example, the mouse is placed over the slider.
- Is a vertical slider: by default, the sliders slides from left to right, this option allows you to slide the sliders from top to bottom.

# Navigation/pagination

These are the settings for the slider.

- Show navigation: This turns the navigation of the slider (the left and right arrow on the slider) on or off.
- Show pagination: This turns the pagination (the dots at the bottom of the slider) on or off.
- Show progress bar pagination: This will turn the progress pagination (a progress bar at the top of the slider) on or off.
- Show fraction pagination: This will turn the fraction pagination (display a friction number at the bottom of the slider) on or off.
- Show scrollbar: This will show a scrollbar at the bottom of the slider no or off.

# Slider effects

This will set various slider effects to the sliders.

#### Creating slides

Click the 'Sliders' tab. To start to add slides to your slider click the 'Add new slide' button. This will open a popup.

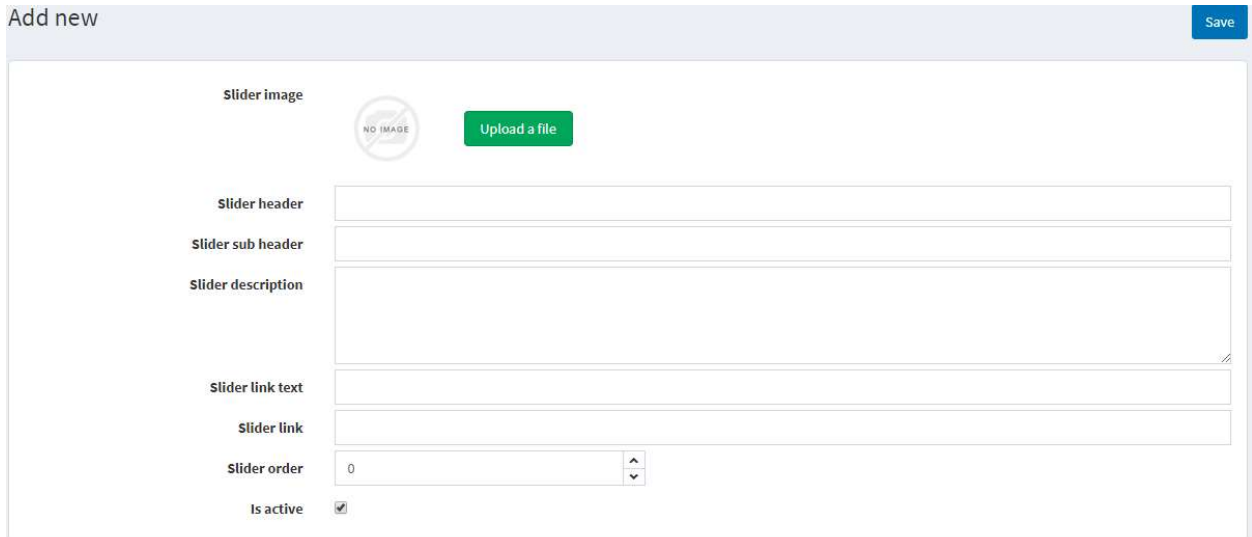

- 1. Choose your image for the slide.
- 2. Enter a header for the slide.
- 3. (optional) enter a sub header for the slide.
- 4. (optional) enter a description for the slide.
- 5. (Optional) enter a link text for the link button.
- 6. (Optional) enter a link for the link button.
- 7. Enter the order of the slide
- 8. Choose whether the slide is active or not.

Once you have added all the info you want, click the 'Save' button in the top right of the popup and the new slide will be displayed in the slider list.

Repeat this until you have all slides you wish to have.

#### Styling your LookBook

The MultiSlider plugin allows you to style the slides text directly from the plugin using the color-coded style editor. Click on the 'Styling' tab and add and change what you wish to create the perfect slider that fits right into your website.